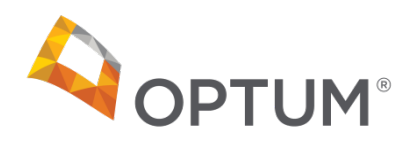

# OneLogin User Guide

OneLogin OneLogin.2018.10.00.27 © 2018 Optum, Inc. All rights reserved.

The information in this document is subject to change without notice. This documentation contains proprietary information, and is protected by U.S. and international copyright. No part of this documentation may be reproduced or transmitted in any form or by any means, electronic or mechanical, including photocopying, modifying, or recording, without the prior written permission of Optum, Inc. No part of this documentation may be translated to another program language without the prior written consent of Optum.

Optum®, OneLogin and related trademarks, service marks and logos are registered and unregistered trademarks of Optum and its affiliates in the United States and other countries. All other brand or product names are trademarks or registered marks of their respective owners. Optum is an equal opportunity employer.

OneLogin, OneLogin.2018.10.00.27, 2018 Optum, Inc. 1325 Boylston Street Boston MA 02215 optum.com

#### Contents

| Activate Your Account            | 4  |
|----------------------------------|----|
| Sign In                          | 5  |
| Two-Factor Authentication        | 6  |
| Edit Your Profile                | 7  |
| Change Your Security Information | 9  |
| Merge Your Accounts              | 11 |
| Reset Your Forgotten Password    | 12 |
| Reset Your Expired Password      |    |
| Unlock Your Account              | 15 |
| Contact Support                  | 16 |

#### Activate Your Account

You will receive an activation e-mail when:

- Your SIAM profile is migrated to OneLogin or
- An administrator creates a new account for you.

The activation e-mail contains a link for you to activate your account. Click this link to open the Activate Your Account screen.

To complete activation:

- 1. In the Set Your Password section, enter your **New Password**. Passwords must include the following:
  - at least 8 characters
  - a lowercase letter
  - an uppercase letter
  - a number
  - a special character (for example, %, \$, #, etc.)
- 2. Verify your password by entering it a second time in **Confirm Password**.
- 3. In the Set Your Security Question section, choose your desired security question from the **Question** menu.
- 4. Enter your **Answer** to the selected security question.
- 5. Click Submit.

| Activate Your Account                       |
|---------------------------------------------|
| Set Your Password                           |
| New Password                                |
| New password                                |
| Confirm Password                            |
| Confirm Password                            |
| Set Your Security Question                  |
| What city did you meet your spouse/signific |
| Answer                                      |
| Submit                                      |

Contact support for assistance activating your account.

## Sign In

After successfully activating your account, you will have seamless access to all of your Optum products using the same account credentials. You can access your Optum products through the login page at <u>https://performanceanalytics.optum.com/</u>. Optum recommends that you bookmark this URL for easy access.

To sign in to your account and access your products:

- 1. Navigate to https://performanceanalytics.optum.com/.
- 2. In Username, enter your e-mail address or username.
- 3. In **Password**, enter your password.
- 4. (Optional) Check Remember me to save your username for future logins.
- 5. Click Sign In.

| Q OI         | PTUM°            |
|--------------|------------------|
| Sign in secu | ırely.           |
| Password     | Forgot Password? |
| Remember me  | Sign In          |
|              |                  |

6. On the dashboard, select the specific product you want to access.

You can also navigate between products by selecting **Your Products** from the top-right user menu.

|               |                             | Advisory N | Nember I Test Test 🗕 🗸 |
|---------------|-----------------------------|------------|------------------------|
| Your Products |                             |            | Your Products Profile  |
| ம் Home       |                             |            | Sign Out               |
|               |                             |            |                        |
|               | Your Products               |            |                        |
|               | OPA Mock Client             |            |                        |
|               | Performance Analytics (DEV) |            |                        |
|               |                             |            |                        |

#### **Two-Factor Authentication**

Two-factor authentication adds a second layer of authentication for users during the sign-in process, to make accounts more secure. If your organization uses two-factor authentication, an enrollment prompt will display after your first successful login.

To complete enrollment in two-factor authentication:

- 1. After your first successful login, the enrollment prompt displays.
- 2. Enter your preferred mobile phone number. This is where you will receive your one-time password (OTP) via text message.

**Note** You must enter a U.S. phone number with the +1 prefix before the area code.

3. Click Enroll.

| Two factor Authentication                                                                  |
|--------------------------------------------------------------------------------------------|
| Enter the phone number you'll use to receive a<br>One Time Password (OTP) via text message |
|                                                                                            |
| Enroll                                                                                     |

4. The verification prompt displays. Enter the OTP you received.

If you did not receive your OTP, click Resend OTP.

- 5. (Optional) Check **Don't ask again on this computer** to trust your current device. If you select this option, you will not be prompted for the secondary authentication factor for 60 days.
- 6. Click Submit.

| Please ente | er your one time    | password (OT   | P) to   |
|-------------|---------------------|----------------|---------|
| proceed wit | th your login. If y | ou have not re | eceived |
| your OTP, y | ou may opt to R     | esend OTP      |         |
|             |                     |                |         |
|             |                     |                |         |
|             |                     |                |         |
| L           |                     |                |         |

**Note** You will only have to complete steps 1-3 on your first login. On subsequent logins, you will not see the enrollment prompt.

#### **Edit Your Profile**

You can access your profile at any time by selecting **Profile** from the top-right user menu to open the Edit User Account screen.

|               | Advisory Member I Test Test 👤 🗸 |  |
|---------------|---------------------------------|--|
|               | Your Products                   |  |
| Your Products | Profile                         |  |
| ŵ Home        | Sign Out                        |  |
| uu nome       |                                 |  |

To edit your personal information:

- 1. Click the **Edit** icon (*L* Edit) next to the Name and Contact Information header.
- 2. Update your First Name and/or Last Name. Both fields are required.

**Note** To change your email address or username, or to gain access to a new product, contact an administrative user from your organization or the Optum <u>support</u> team.

3. Click Save.

| Name And Contact Information                   |                                  |  |
|------------------------------------------------|----------------------------------|--|
| *FIRST NAME                                    | *LAST NAME                       |  |
| Test                                           | Test                             |  |
| *EMAIL                                         | *CONFIRM EMAIL                   |  |
| testdemostephanie@mailinator.com               | testdemostephanie@mailinator.com |  |
| USER NAME<br>testdemostephanie1@mailinator.com |                                  |  |
| Save                                           |                                  |  |

You can also enter additional, optional information to help Optum better support you:

- 1. Click the **Edit** icon (*L*EM) next to the Additional Information header.
- 2. Enter the desired information. None of these fields are required you can fill out as many fields as you would like.
- 3. Click Save.

#### OneLogin User Guide

| Additional Information |               |          |  |
|------------------------|---------------|----------|--|
| GENDER Male Female     |               |          |  |
| DATE OF BIRTH          |               |          |  |
| MM/DD/YYYY             |               |          |  |
| ADDRESS                |               |          |  |
|                        |               |          |  |
| CITY                   | STATE         | ZIP CODE |  |
|                        | Select Option | •        |  |
| FAX                    |               |          |  |
|                        |               |          |  |
| DEPARTMENT             |               |          |  |
|                        |               |          |  |
| SPECIALTY              |               |          |  |
|                        |               |          |  |
| FACILITY               |               |          |  |
|                        |               |          |  |
| Save Cancel            |               |          |  |

#### **Change Your Security Information**

You can change your password and/or security question at any time by selecting **Profile** from the top-right user menu to open the Edit User Account screen.

|               | Advisory Member I Test Test 👤 🗸 |  |
|---------------|---------------------------------|--|
|               | Your Products                   |  |
| Your Products | Profile                         |  |
| ☆ Home        | Sign Out                        |  |
|               |                                 |  |

To change your password:

- 1. Click Change my password in the Account Actions section.
- 2. On the Change password pop-up:
  - a. Enter your Current Password.
  - b. Enter your new **Password**. Optionally, you can click the **Show** toggle to make sure you have correctly entered your new password. Remember to follow the <u>password guidelines</u> when creating your new password.
  - c. Click Change Password.

| Change password $	imes$ |
|-------------------------|
| CURRENT PASSWORD        |
|                         |
| PASSWORD                |
| Show 🗨                  |
|                         |
| Change Password Cancel  |

3. A confirmation message displays to alert you that your change was successful.

To change your security question:

- 1. Click Change my security question in the Account Actions section.
- 2. On the Change security question pop-up:
  - a. Select a **Security Question**. You can select the same question you configured previously and just change the answer, or you can select a new question.
  - b. Enter your Security Answer.
  - c. Click Save changes.

| Change security question                       | $\times$ |
|------------------------------------------------|----------|
| SECURITY QUESTION                              |          |
| What was the make and model of your first car? | •        |
| SECURITY ANSWER                                |          |
|                                                |          |
|                                                |          |
| Save changes Cancel                            |          |

3. A confirmation message displays to alert you that your change was successful.

### Merge Your Accounts

You can merge your primary user account with any secondary, duplicate account by selecting **Profile** from the top-right user menu to open the Edit User Account screen.

|               | isory Member I Test Test |
|---------------|--------------------------|
|               | Your Products            |
| Your Products | Profile                  |
| ん<br>Home     | Sign Out                 |
|               |                          |

To merge accounts:

- 1. Click **Self merging accounts** in the Account Actions section.
- 2. On the Self Merging accounts pop-up, enter the **Username** and **Password** for the duplicate account you want to merge in to your primary user account.
- 3. Click Authenticate.

| Self Merging accounts                 | × |                                                                                               |
|---------------------------------------|---|-----------------------------------------------------------------------------------------------|
| USERNAME PASSWORD Authenticate Cancel |   | ACCOUNT ACTIONS<br>Change my password<br>Change my security question<br>Self Merging accounts |

- 4. A message displays, listing the product(s) you will have access to after merging the accounts.
- 5. Click Merge.
- 6. A message displays, alerting you that your accounts have been successfully merged.

After a successful merge, the duplicate account is deactivated. The deactivated account's assigned products and associations are merged with the primary user account. You can now access the duplicate account's products, if the products are role based products. In the case of link based products, an administrative user will need to provision you to the products again.

#### **Reset Your Forgotten Password**

If you forget your password, you can easily reset it from the login screen.

To reset your password:

1. On the login screen, click Forgot Password?.

| Q OI         | PTUM°            |
|--------------|------------------|
| Sign in secu | urely.           |
| 1            |                  |
| Password     | Forgot Password? |
| Remember me  | Sign In          |

2. Enter your username and click **Continue**.

| Forgot Your Password? |
|-----------------------|
| Username              |
| Continue              |

- 3. A message displays, instructing you to check your email and follow the provided instructions to finish resetting your password.
- 4. In the password reset email, click **Reset your password**.
- 5. You will need to enter your new password in both **New Password** and **Confirm Password**. Remember to follow the <u>password guidelines</u> when creating your new password.
- 6. Click Submit.

| New Password     |  |
|------------------|--|
| New password     |  |
| Confirm Password |  |
| Confirm Password |  |
|                  |  |

- 7. A message displays to confirm that your password reset was successful.
- 8. Click **Sign In** to log in with your new password.

#### Reset Your Expired Password

You password expires after 90 days. If you attempt to log in with your username and an expired password, you will be prompted to reset your password:

- 1. Enter your **Old Password**.
- 2. Enter your **New Password**. Remember to follow the <u>password guidelines</u> when creating your new password.
- 3. Enter your new password again in **Confirm Password** to verify the change.
- 4. Click Submit.

| Your password has expired             |
|---------------------------------------|
| Please enter your new password below. |
| Old Password                          |
| Old password                          |
| New Password                          |
| New password                          |
| Confirm Password                      |
| Confirm Password                      |
| Submit                                |

- 5. A message displays to confirm that your password reset was successful.
- 6. Click **Sign In** to log in with your new password.

**Note** When your password is close to expiring, you will be alerted at login. You can defer resetting your password until it actually expires by clicking **I'll do it later**.

#### **Unlock Your Account**

User accounts can be locked due to:

- Three failed login attempts (incorrect username and/or password)
- An invalid security question answer
- An invalid one-time password entry (when using two-factor authentication)

A message displays on the login screen to notify you when your account is locked. Your account is automatically unlocked at the end of a five minute waiting period.

| <b>↓</b> OF                                                                                                  | PTUM®                  |
|----------------------------------------------------------------------------------------------------|------------------------|
| Sign in secu                                                                                                 | ırely.                 |
| • Your account is tempor<br>logging in again after sor<br>reset your password, clic<br>Password* link below. | netime. If you need to |
| Username                                                                                                    |                        |
| Password                                                                                                    | Forgot Password?       |
| Remember me                                                                                                  | Sign In                |
|                                                                                                    |                        |

### **Contact Support**

Need assistance? You can contact support at <u>opa.support@optum.com</u> or 1-877-282-0101.

You can view your support options from the login screen:

1. At the bottom of the screen, click **Help**.

|                                                              | Sign in securely. Username Password Forgot Password? |
|--------------------------------------------------------------|------------------------------------------------------|
|                                                              | Remember me Sign In                                  |
|                                                              |                                                      |
| © 2018 Optum, Inc. All rights reserved. Privacy Policy Terms | of Use Help                                          |

2. The contact information for support displays.

|   | <b>A</b> ol           | PTUM°                 |   |
|---|-----------------------|-----------------------|---|
|   |                       |                       |   |
|   | Need further help?    | General Support line: |   |
|   | opa.support@optum.com | (877) 282-0101        |   |
| _ |                       |                       | _ |

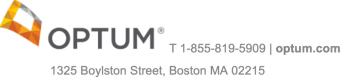

Optum®, Optum Performance Analytics and related trademarks, service marks and logos are registered and unregistered trademarks of Optum and its affiliates in the United States and other countries. All rights reserved. No part of this documentation may be reproduced or transmitted in any form or by any means, electronic or mechanical, including photocopying, modifying, or recording, without the prior written permission of Optum, Inc. No part of this documentation may be translated to another program language without the prior written consent of Optum.